# EPSON PERFECTION<sub>10</sub>640U

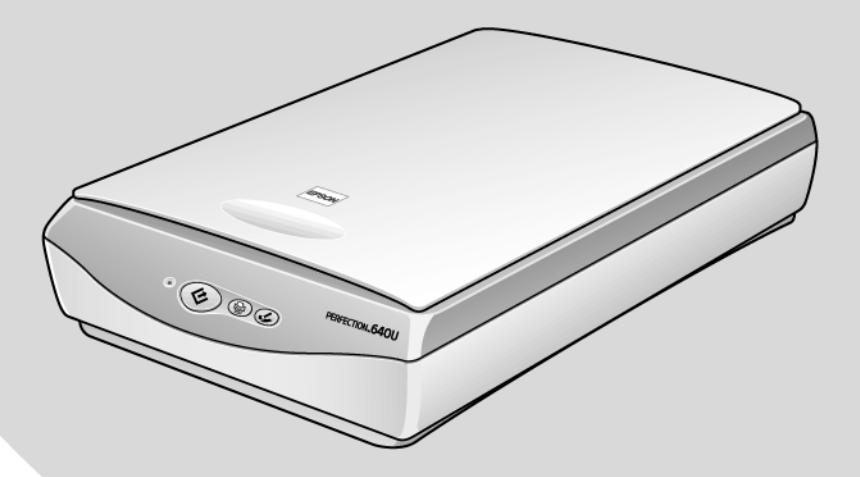

**Supplemental Information for CD-ROMs** 

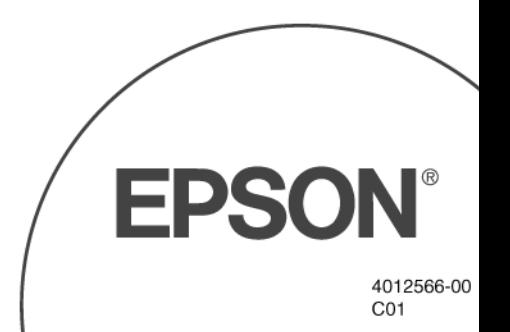

Copyright © 2000 by SEIKO EPSON CORPORATION Nagano, Japan

# **Supplemental Information for CD-ROMs**

This booklet provides supplemental information about the EPSON Perfection 640U Scanner Software CD-ROM and other software CD-ROMs, and includes the following sections.

- ❏ Reading PDF Online Manuals
- ❏ Software Installation Instructions

Before installing each application, please read the accompanying user documentation. For instructions on accessing and viewing online manuals, see ["Reading PDF Online Manuals"](#page-1-0) below.

#### *Note:*

*Some manuals include instructions for the retail version of the software. There may be minor differences between the software described and the software on the CD-ROMs. Please read ["Software Installation Instructions" on page 3](#page-3-0) for more information about the installation procedure.*

# <span id="page-1-0"></span>*Reading PDF Online Manuals*

The following applications include PDF files that function as online manuals:

- ❏ EPSON SMART PANEL for Scanner
- ❏ Adobe PhotoDeluxe™ 4.0 HOME EDITION (Windows)
- ❏ Adobe PhotoDeluxe™ 2.0 (Macintosh)

## *Installing Acrobat Reader*

To read PDF files, you need to install Acrobat Reader on your computer. Follow the directions below.

#### *Windows*

- 1. Insert the EPSON Perfection 640U Scanner Software CD-ROM into your CD-ROM drive.
- 2. In the dialog box that appears, select your preferred language.

If a dialog box does not automatically appear, open the CD folder and double-click CDSETUP.exe, then select your preferred language.

- 3. Click the Add Software icon, then make sure that Adobe Acrobat Reader is listed with a check mark in the application list.
- 4. Click the OK button.

#### *Macintosh*

- 1. Insert the EPSON Perfection 640U Scanner Software CD-ROM into your CD-ROM drive.
- 2. Double-click the Acrobat Reader folder.
- 3. Double-click Reader Installer in the folder of your preferred language.

After installation, double-click any of the PDF files on the CD-ROM to read them.

## *Finding the PDF files*

#### *Windows*

#### *EPSON SMART PANEL for Scanner*

You need to install EPSON SMART PANEL for Scanner before you can access the PDF manual for it. See the next section for installation instructions. After installation, User's Manual appears in the EPSON SMART PANEL for Scanner folder.

#### *Adobe PhotoDeluxe 4.0 HOME EDITION*

Insert the PhotoDeluxe CD-ROM into your CD-ROM drive and follow the instructions on the screen.

#### *Macintosh*

#### *EPSON SMART PANEL for Scanner*

You need to install EPSON SMART PANEL for Scanner before you can access the PDF manual for it. See the next section for installation instructions. After installation, the user's guide, SMART PANEL for Scanner Manual, is located in the EPSON SMART PANEL for Scanner folder.

#### *Adobe PhotoDeluxe 2.0*

Insert the PhotoDeluxe CD-ROM into your CD-ROM drive. The user's guide for PhotoDeluxe, Getting Started.pdf, is located in the Open Me First! folder.

# <span id="page-3-0"></span>*Software Installation Instructions*

The following instructions explain how to install the software included on the EPSON Perfection 640U Scanner Software CD-ROM and other CD-ROMs. Installation instructions are also included in the software documentation.

#### *Note:*

*There may be minor differences between the software described and what is on this CD-ROM. If the installation instructions in the software documentation differ from the following instructions, please follow the instructions below.*

# *Installing the software*

#### *Windows*

#### *Programs on the EPSON Perfection 640U Scanner Software CD-ROM*

You can install most of the programs on the CD-ROM from the EPSON Software Setup dialog box that appears on your screen after you insert the CD-ROM into your CD-ROM drive. See Chapter 2 of the Perfection 640U *Startup Guide* for details.

To install EPSON Scan! II, double-click Setup.exe in the Epscan2 folder. See EPSON Scan! II's online help for operating instructions.

#### *Adobe PhotoDeluxe 4.0 HOME EDITION*

- 1. Insert the PhotoDeluxe CD-ROM in your CD-ROM drive.
- 2. Select your preferred language from the menu box that appears on the screen.
- 3. Click the install button.

#### *Note:*

*Adobe PhotoDeluxe must be installed in order to use the "Scan for Creativity" function of EPSON SMART PANEL for Scanner.*

#### *Macintosh*

#### *EPSON SMART PANEL for Scanner*

- 1. Insert the EPSON Perfection 640U Scanner Software CD-ROM into your CD-ROM drive.
- 2. Select your preferred language folder from the EPSON Perfection 640U Scanner Software CD-ROM folder.
- 3. Double-click the EPSON SMART PANEL for Scanner icon.

#### *Adobe PhotoDeluxe 2.0*

- 1. Insert the PhotoDeluxe CD-ROM in your CD-ROM drive.
- 2. Double-click the Adobe PhotoDeluxe™ Installer icon in the folder of your preferred language. Then follow the on-screen instructions.

#### *Note:*

*Adobe PhotoDeluxe must be installed in order to use the "Scan for Creativity" function of EPSON SMART PANEL for Scanner.*

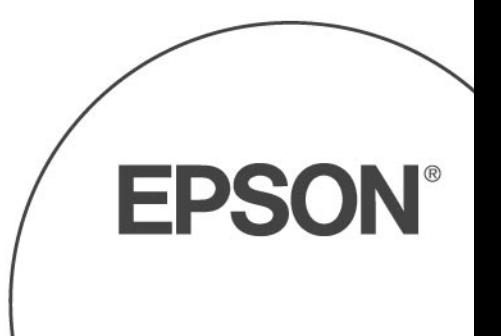